## **CW-C4000 Series** Start Here

**ColorWorks C4000u ColorWorks C4000e ColorWorks C4010 ColorWorks C4020** 

**ColorWorks C4030 ColorWorks C4040 ColorWorks C4050** 

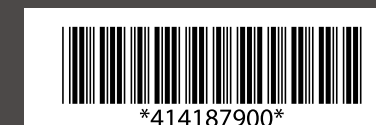

Commencer Ici **Schnellstart Begin hier** Inizia qui Inicio aquí **Inicar Aqui** 

 $\sum_{i=1}^{N}$ 

Buradan Başlayın Έναρξη Začnite tukaj Započnite ovdje Започнете тука Počnite ovde

Start her Aloita tästä Start her Börja här Rozpocznij tutaj Začněte zde

**Remove all the protective materials. Make sure to** 

remove the materials inside the product.

Itt kezdje Začnite tu Începe aici Започнете от тук Sāciet šeit Pradėti čia

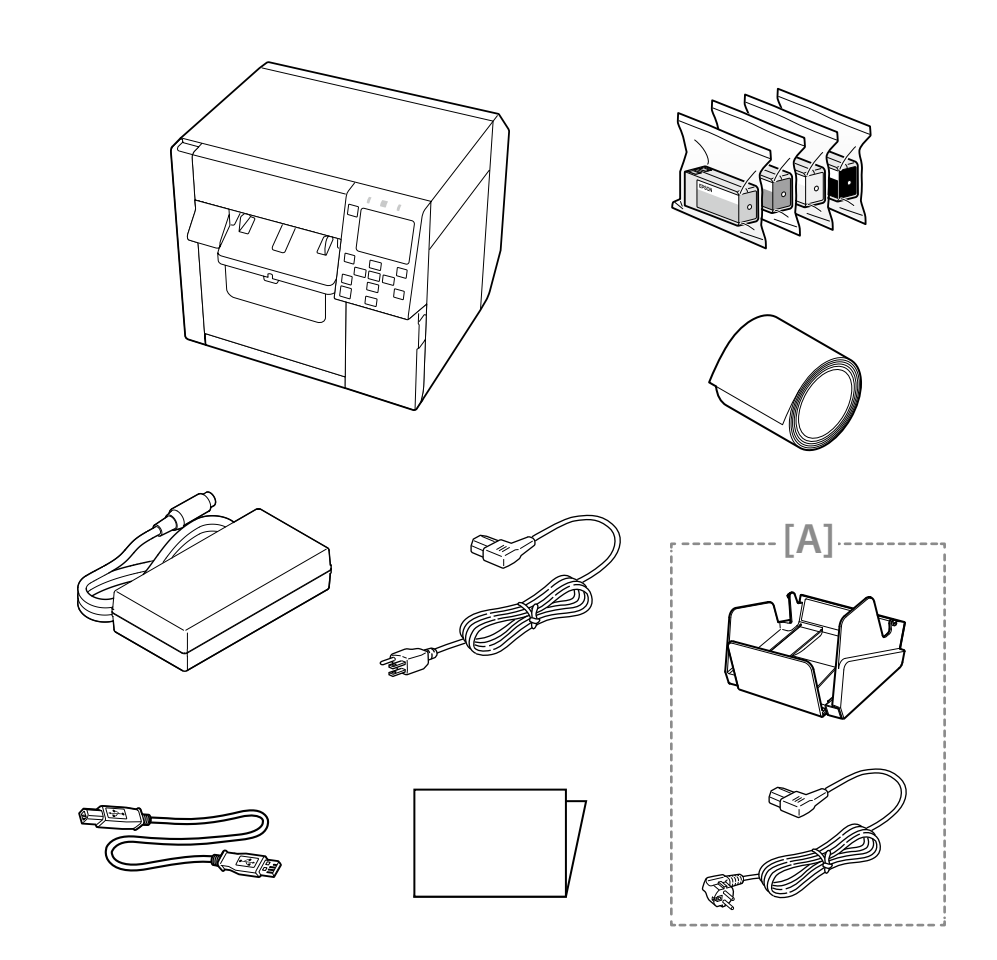

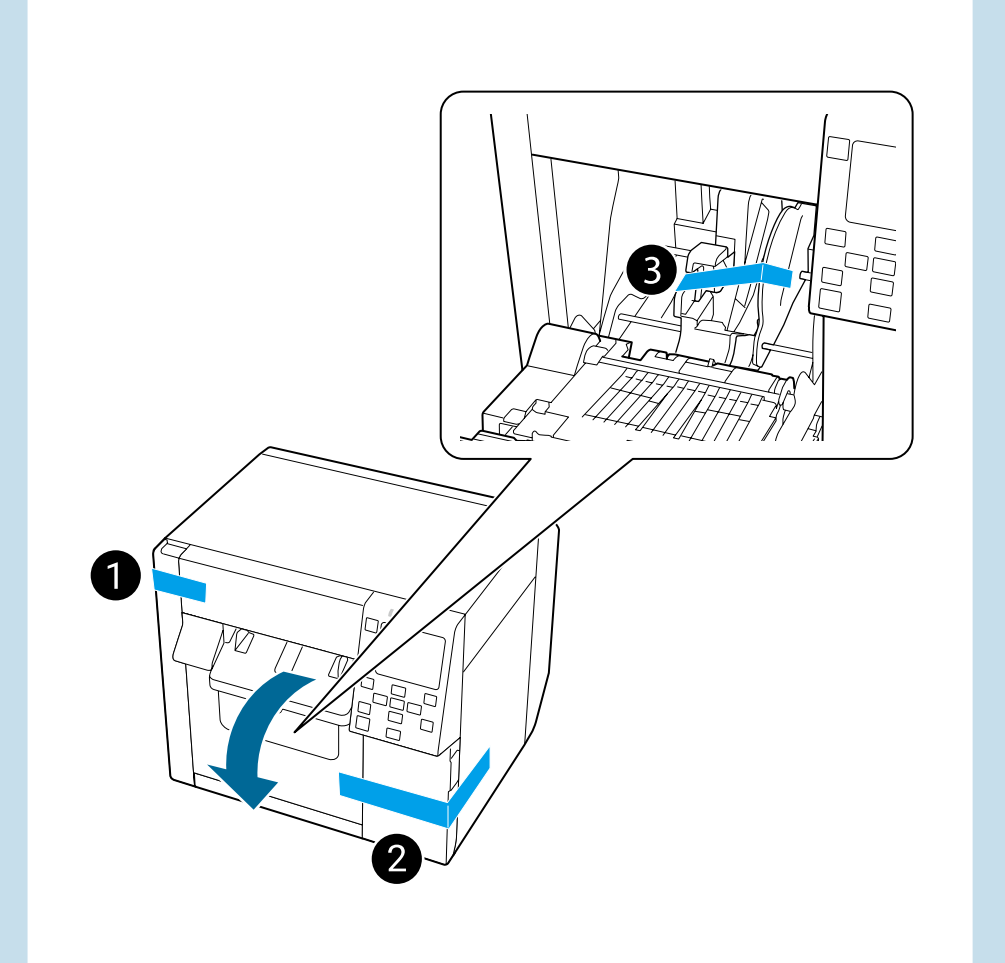

285 mm

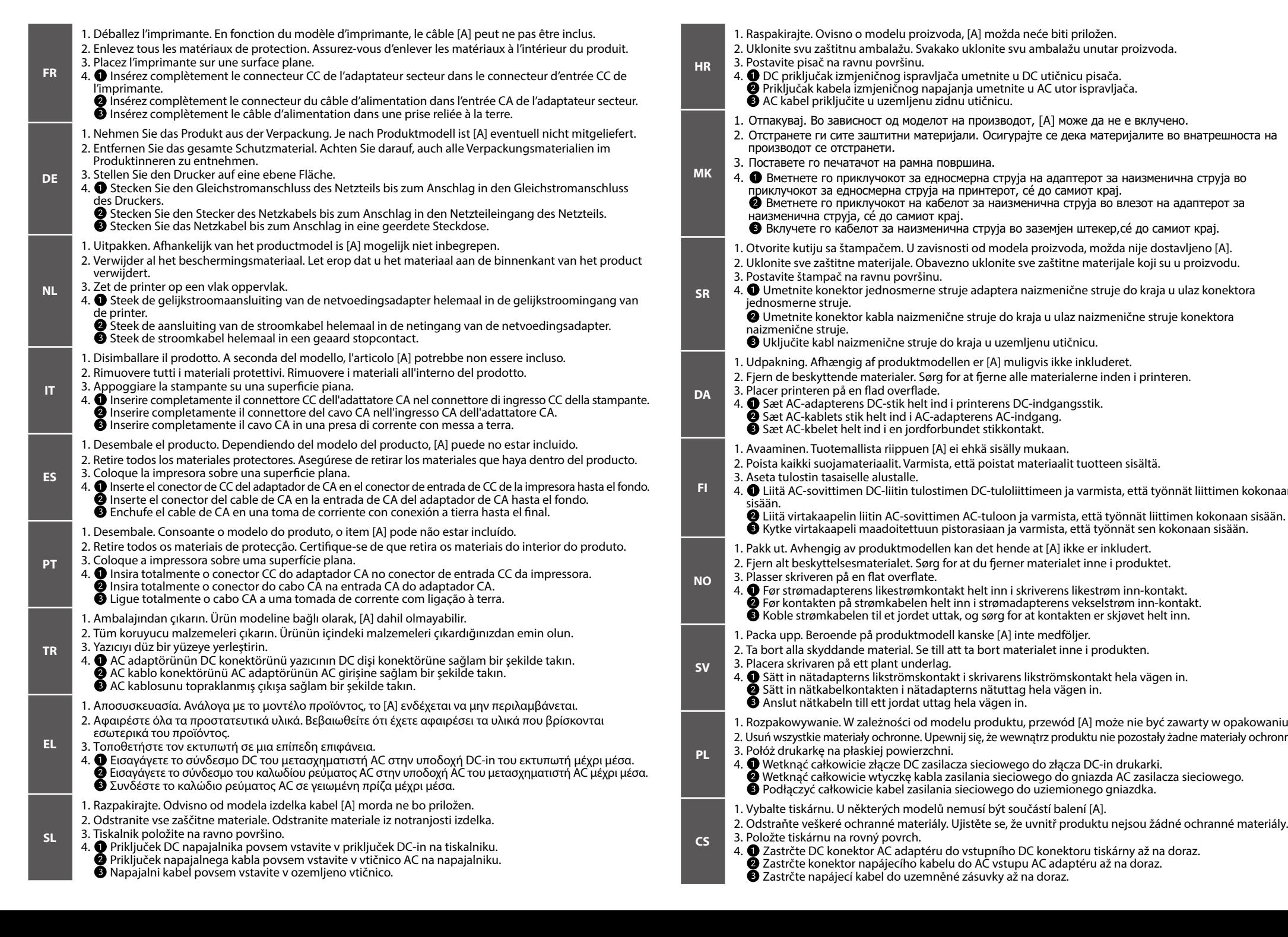

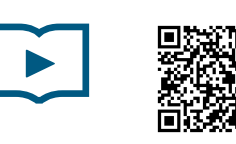

www.epson-biz.com/?prd=cw-c4k&inf=video

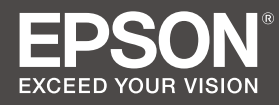

## **Place the printer on a flat surface.**

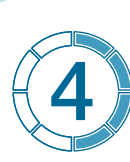

- $\bullet$  **Insert the AC adapter's DC connector into the printer's DC-in connector all** the way in.
- **2** Insert the AC cable connector into the AC adapter's AC inlet all the way in.
- **Plug the AC cable into a grounded outlet all the way in.**

Alustusjuhend Начните здесь Почніть тут Осында бастаңыз **ابدأ هنا** Mulai Di sini

 $\mathcal{S}$ 

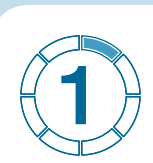

**Unpack. Make sure that you have all the items shown** below. Depending on the product model, [A] may not **be** included.

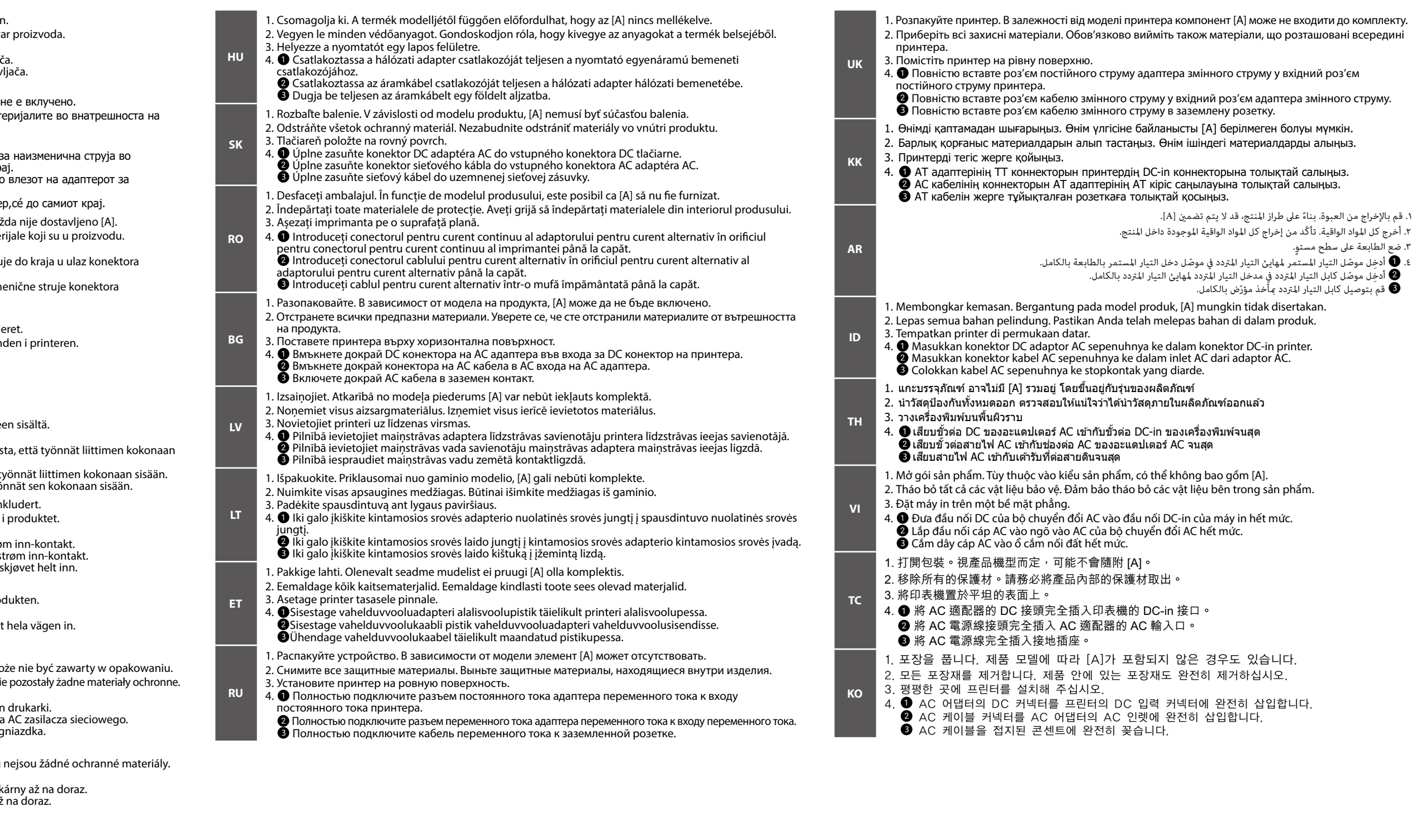

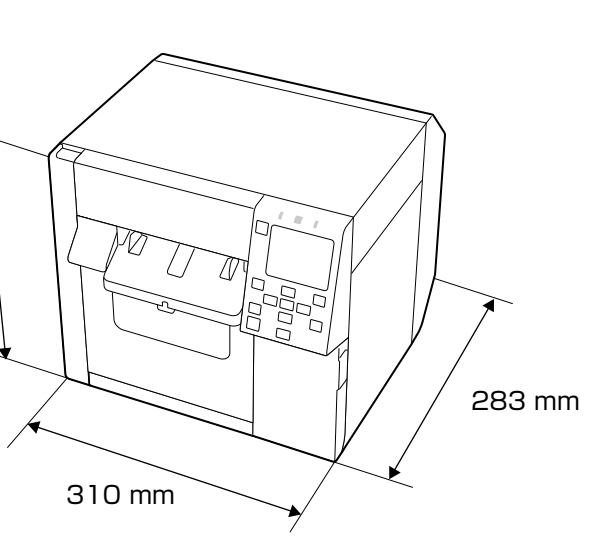

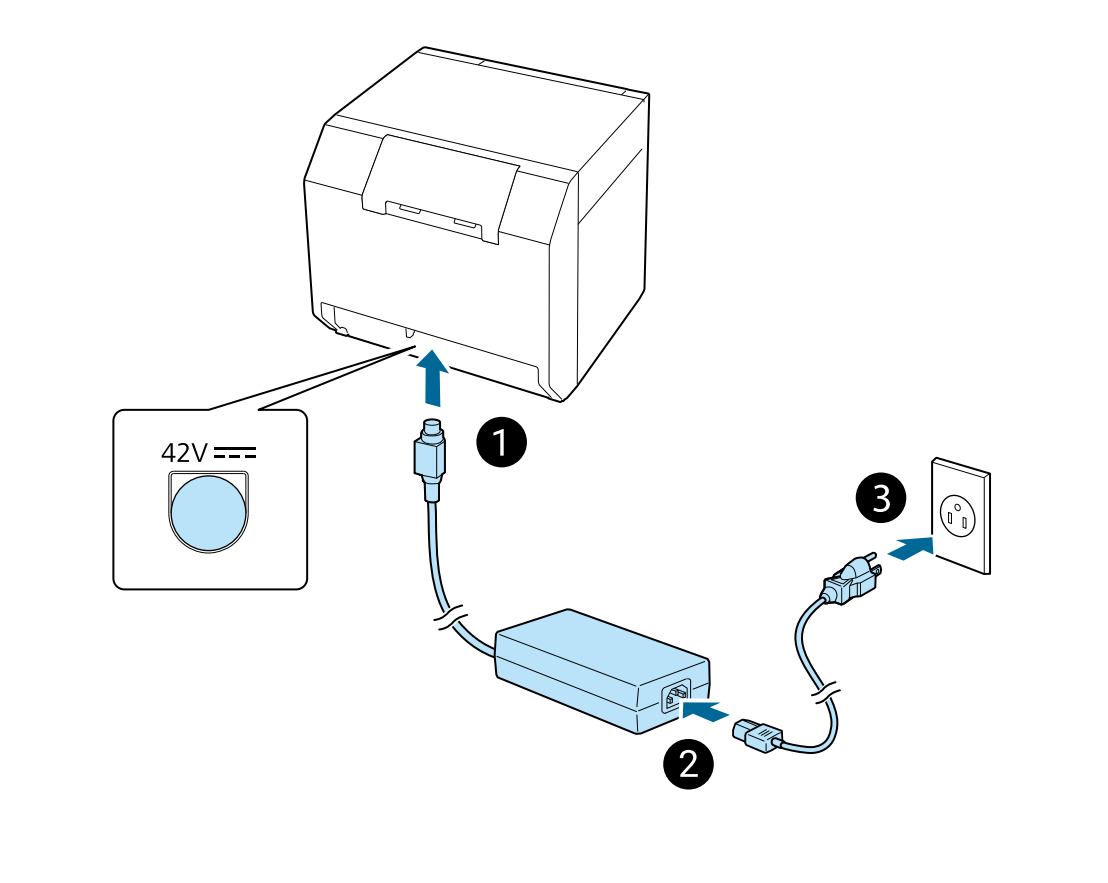

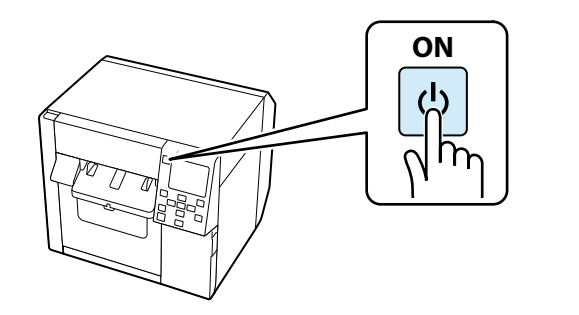

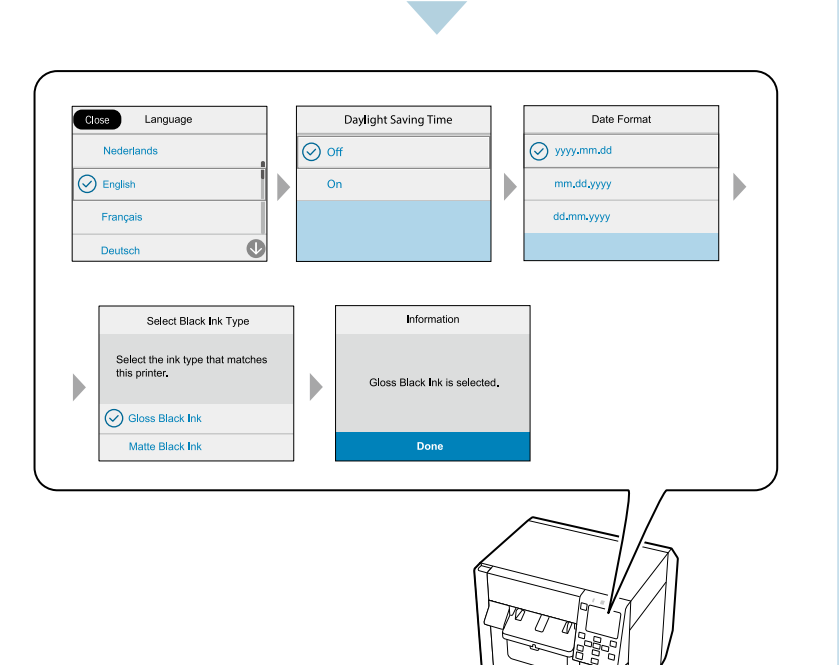

- . Maintenez la touche  $\bigcup$  (alimentation) enfoncée jusqu'à ce que le voyant  $\bigcirc$  (alimentation) s'allume. Définissez la langue et la date/heure, puis sélectionnez le type d'encre noire que vous utilisez.
- 6. Installez les cartouches d'encre, puis attendez que le chargement de l'encre soit terminé et que l'écran de confirmation s'affiche.  $\mathop{\textstyle \bigtriangleup}$  Lorsque vous commencez à charger de l'encre, vous ne pouvez plus changer le type d'encre noire. Téléchargez le pilote d'imprimante à partir du site Web. Cliquez sur le fichier exe et suivez les instructions affichées à l'écran
- pour installer le pilote et connectez-le à l'imprimante. Réglez les paramètres de papier sur le pilote d'imprimante, puis chargez du papier dans l'imprimante. Consultez la vidéo (code QR) ou le guide de l'utilisateur.
- Halten Sie zum Einschalten des Druckers die  $\bigcup$ Netztaste (Power) gedrückt, bis die LED-Lampe $\bigoplus$  (Power) aufleuchtet. Stellen Sie Sprache und Datum/Uhrzeit ein und wählen Sie dann den zu verwendenden schwarzen Tintentyp aus. Setzen Sie die Tintenpatronen ein und warten Sie, bis der Tintenladevorgang abgeschlossen ist und der
- **DE** Bestätigungsbildschirm angezeigt wird. <u>.</u><br>Sobald der Tintenladevorgang begonnen hat, kann der schwarze Tintentyp nicht mehr geändert werden. Laden Sie den Druckertreiber von der Website herunter. Klicken Sie auf die EXE-Datei und befolgen Sie die Anweisungen auf
- dem Bildschirm, um den Druckertreiber zu installieren und eine Verbindung zum Drucker herzustellen. Konfigurieren Sie die Papiereinstellungen im Druckertreiber und legen Sie dann Papier in den Drucker ein. Einzelheiten finden Sie im Video (QR-Code) oder dem Benutzerhandbuch.
- Houd de knop  $\bigcup$  (aan/uit) ingedrukt tot de LED  $\bigcirc$  (aan/uit) gaat branden om de printer aan te zetten. Stel de taal en datum/ tijd in en selecteer vervolgens welk type zwarte inkt u gebruikt.
- Installeer de inktpatronen en wacht totdat de inkt is geladen en het bevestigingsscherm wordt weergegeven.
- **NL .** Wanneer u de inkt begint te laden, kunt u het type zwarte inkt niet meer wijzigen Download het printerstuurprogramma op de website. Klik op het exe-bestand en volg de instructies op het scherm om het stuurprogramma te installeren en verbinding te maken met de printer.
- . Voer de papierinstellingen uit in het printerstuurprogramma en laad papier in de printer. Zie de video (QR-code) of de .Gebruikershandleiding
- Tenere premuto il pulsante  $\bigcup$  (Alimentazione) fino a quando si accende il LED  $\bigcirc$  (Alimentazione) per accendere la stampante. Impostare la lingua, la data e l'ora, quindi selezionare il tipo di inchiostro nero utilizzato . Installare le cartucce di inchiostro, quindi attendere che il caricamento dell'inchiostro sia completato e che la schermata di
- conferma sia visualizzata  $\hat{}$  Una volta che si inizia a caricare l'inchiostro, non è possibile cambiare il tipo di inchiostro nero
- . Scaricare il driver della stampante dal sito web. Fare clic sul file exe e seguire le istruzioni sullo schermo per installare il driver e connettersi alla stampante Configurare le impostazioni della carta nel driver della stampante, quindi caricare la carta. Vedere il video (codice QR) o il Manuale dell'utente
- . Para encender la impresora, mantenga pulsado el botón $\bigcup$ (alimentación) hasta que se ilumine el LED $\bigoplus$ (alimentación). Ajuste el idioma, la fecha y la hora, y seleccione qué tipo de tinta negra desea utilizar.
- Instale los cartuchos de tinta y espere hasta que finalice la carga de tinta y aparezca la pantalla de confirmación
- .<u>\</u> Una vez empiece a cargar la tinta, ya no podrá cambiar de tipo de tinta. Descargue el controlador de impresora desde el sitio web. Haga clic en el archivo .exe y siga las instrucciones en pantalla para
- el controlador y conectarse a la impresora 3. Configure los ajustes del papel en el controlador de impresora y luego cargue papel en la impresora. Vea el vídeo (código QR) o la Guía del usuario.
- 5. Mantenha o botão $\bigcirc$  (ligar) pressionado até que o LED  $\oplus$  (ligar) se acenda para ligar a impressora. Configure o idioma e a data/hora e, em seguida, selecione o tipo de tinta preta que será utilizado.
- Instale os tinteiros e, em seguida, aguarde até que o carregamento da tinta esteja concluído e apareça o ecrã de confirmação.  $\mathop{\textstyle \bigwedge}$  Assim que iniciar o carregamento da tinta, não será possível alterar o tipo de tinta preta. Transfira o controlador de impressora a partir do sítio Web. Clique no ficheiro exe e siga as instruções apresentadas no ecrã
- para instalar o controlador e estabelecer ligação com a impressora. v. Configure as definições do papel no controlador de impressora, e, em seguida, coloque papel na impressora. Consulte o vídeo
- (código QR) ou o Guia do Utilizador. i. Yazıcıyı açmak için  $\bigcup$  (güç) düğmesini (güç)  $\bigoplus$ LED'i yanana kadar basılı tutun. Dili ve tarihi/saati ayarlayın, ardından hangi
- siyah mürekkep türünü kullanacağınızı seçin. .<br>Mürekkep kartuşlarını takın ve ardından mürekkep doldurma işlemi tamamlanıp onay ekranı görüntülenene kadar bekleyin  $\mathop{\textstyle \bigwedge}$  Mürekkep şarj etmeye başladıktan sonra siyah mürekkep türünü değiştiremezsiniz
- Yazıcı sürücüsünü web sitesinden indirin. Sürücüyü yüklemek ve yazıcıya bağlanmak için exe dosyasına tıklayın ve ekrandaki talimatları izlevin.
- 3. Kağıt ayarlarını yazıcı sürücüsünde yapın ve ardından yazıcıya kağıt yükleyin. Videoya (QR kodu) veya Kullanım Kılavuzuna .bakın
- 5. Κρατήστε πατημένο το κουμπί $\Theta$  (λειτουργίας) μέχρι να ανάψει η ενδεικτική λυχνία LED  $\Theta$  (λειτουργίας) για να ενεργοποιήσετε τον εκτυπωτή. Ορίστε τη γλώσσα και την ημερομηνία/ώρα και, στη συνέχεια, επιλέξτε τον τύπο μαύρου μελανιού που χρησιμοποιείτε. .<br>Τοποθετήστε τις κασέτες μελανιού και, στη συνέχεια, περιμένετε μέχρι να ολοκληρωθεί η φόρτωση του μελανιού και να
- **EL** εμφανιστεί η οθόνη επιβεβαίωσης. .<br><u>|</u> Μόλις ξεκινήσετε τη φόρτωση του μελανιού, δεν μπορείτε να αλλάξετε τον τύπο μαύρου μελανιού. Πραγματοποιήστε λήψη του προγράμματος οδήγησης του εκτυπωτή από τον ιστότοπο. Κάντε κλικ στο αρχείο exe και
- ακολουθήστε τις οδηγίες στην οθόνη για να εγκαταστήσετε το πρόγραμμα οδήγησης του εκτυπωτή και συνδέστε τον .εκτυπωτή
- . Κάντε τις ρυθμίσεις χαρτιού στο πρόγραμμα οδήγησης του εκτυπωτή και, στη συνέχεια, τοποθετήστε χαρτί στον εκτυπωτή. Δείτε το βίντεο (κωδικός QR) ή τον Οδηγό χρήσης.

**Shake the ink cartridges and then unpack and install them** following the on-screen instructions. **Wait until ink charging is finished and confirmation screen is .displayed**

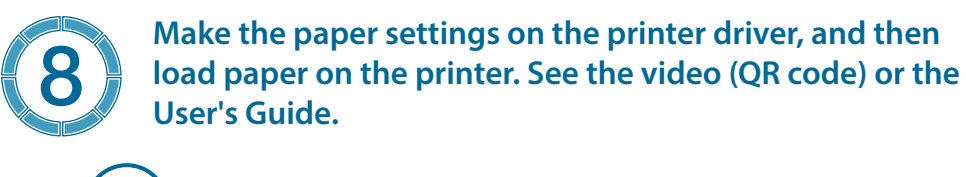

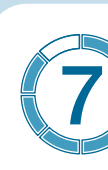

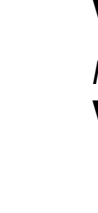

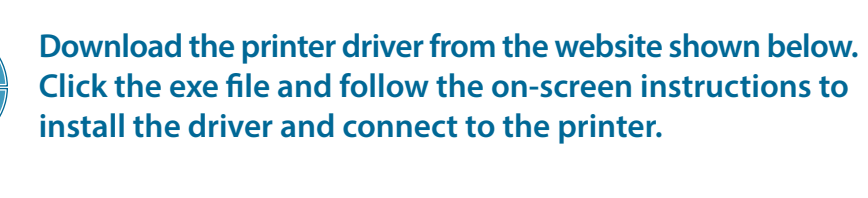

## www.epson-biz.com/

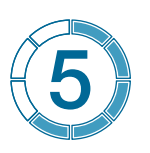

**FR**

**IT**

**ES**

**PT**

**TR**

 **Hold down the**  $\bigcup$  **(power) button until the**  $\bigoplus$ (power) LED lights up to turn on the printer. **Set language and date/time, then select which** type of black ink you use.

**SL**

 $\delta$ 

- . Щоб увімкнути принтер, натисніть та утримуйте кнопку  $\bm{\omega}$  (живлення), доки не загориться індикатор  $\bm{\varpi}$ (живлення). Задайте мову, дату та час, а потім виберіть тип чорного чорнила, що використовується. 5. Встановіть чорнильні картриджі та дочекайтеся завершення процедури подачі чорнила в друкувальну головку Відобразиться вікно підтвердження.
- $\hat{\Lambda}$  Після початку подачі чорнила в друкувальну головку змінити тип чорного чорнила вже не можна. встановіть<br>. Завантажте драйвер принтера з веб-сайту. Запустіть файл ехе і, дотримуючись вказівок на екрані, встановіть драйвер принтера та підключіться до принтера.
- Задайте параметри паперу в драйвері принтера та завантажте папір. Див. відео (QR-код) або посібник .користувача

**FI**

- نوع الحبر الأسود الذي تستخدمه.<br>1<sub>.</sub> قم بتركيب خراطيش الحبر، ثم انتظر حتى ينتهي شحن الحبر ويتم عرض شاشة التأكيد.
- **مبجرد بدء شحن الحرب، ال ميكنك تغيري نوع الحرب األسود.**

 8.قم بإجراء إعدادات الورق يف برنامج تشغيل الطابعة، ثم قم بتحميل الورق يف الطابعة. شاهد الفيديو )رمز QR )أو دليل املستخدم. . Untuk menghidupkan printer, tahan  $\bigcup$  tombol (daya) hingga lampu LED  $\bigoplus$  (daya) menyala. Atur bahasa dan tanggal/

waktu, lalu pilih jenis tinta hitam yang akan digunakan. . Pasang kartrij tinta, kemudian tunggu sampai pengisian tinta selesai dan layar konfirmasi ditampilkan.

**NO**

**SV**

- $5.$  (전원)  $\bigoplus$  LED가 켜질 때까지  $\bigcup$  (전원) 버튼을 누르고 있으면 프린터가 켜집니다. 언어 및 날짜/시간을 설정한 다음 사용할 검정 잉크의 종류를 선택하십시오.
- 6. 잉크 카트리지를 설치한 후, 잉크 충진이 완료되고 확인 화면이 표시될 때까지 기다립니다.
- $\triangle$  잉크 충전을 시작하면 검정 잉크 유형을 변경할 수 없습니다.
- **KO** \_<br>7. 웹 사이트에서 프린터 드라이버를 다운로드하십시오. exe 파일을 클릭하고 화면 안내에 따라 드라이버를 선치하고 프리터에 연결합니다.
- 8. 프린터 드라이버에서 용지를 설정한 후 프린터에 용지를 넣습니다. 비디오(QR 코드) 또는 사용자 설명서를 .참조하십시오

*For customers in North America:* **[/support/com.epson.www](https://www.epson.com/support/)**

**PL**

 $\mathcal{N}(\mathbb{N})$  19 min.

Information

art the initialization?<br>he black ink type cannot be

- 5. Držite pritisnutim gumb $\bigcup$  (napajanje) sve dok LED lampica  $\bigoplus$  (napajanje) ne zasvijetli kako biste uključili pisač. Postavite jezik te datum/vrijeme, a zatim odaberite koju vrstu crne tinte želite koristiti. Umetnite spremnike za tintu, a zatim pričekajte dok se ne završi punjenje tinte i dok se ne prikaže zaslon za potvrdu.
- **HR Kad započnete s punjenjem tinte, ne možete promijeniti vrstu crne tinte.** Preuzmite upravljački program pisača s web-stranice. Kliknite exe datoteku i slijedite zaslonske upute kako biste instalirali
- upravljački program i povezali ga s pisačem. Uredite postavke papira na upravljačkom programu pisača, a zatim umetnite papir u pisač. Pogledajte videozapis (QR kod) ili Korisnički priručni
- . Задржете го копчето (<sup>1</sup>) (за вклучување/исклучување) додека LED-сијаличката (за вклучување/исклучување) Ф не почне да свети за да го вклучите печатачот. Поставете ги јазикот и датумот/времето, па изберете го типот на црно мастило што го користите.
- **MK** Монтирајте ги патроните со мастило и почекајте да заврши полнењето со мастило и да се прикаже екранот за потврдување  $\Delta$  Кога ќе почнете со полнење на мастилото, нема да може да го промените типот на црно мастило.
- Преземете го двигателот за печатачот од веб-локацијата. Кликнете на датотеката ехе и следете ги упатствата на екранот за да го инсталирате двигателот и да го поврзете печатачот. .<br>Го Паправете ги поставувањата за хартија на двигателот за печатачот, па ставете хартија во печатачот. Погледнете го
- видеото (QR-код) или Упатството за корисник
- . Da biste uključili štampač držite pritisnutim taster $\Theta$  (napajanje) dok se LED lampica  $\Theta$  (napajanje) ne uključi. Podesite jezik i datum/vreme, a zatim izaberite koju vrstu crnog mastila koristite. .<br>Postavite kertridže sa mastilom i sačekajte da se završi punjenje mastila i prikaže ekran za potvrdu.
- $\hat{\mathbb{N}}$  Nakon što započnete punjenje mastila ne možete promeniti vrstu crnog mastila.
- **SR** .<br>Preuzmite upravljački program za štampač sa veb-sajta. Kliknite na datoteku sa ekstenzijom exe i pratite uputstva na ekranu da biste instalirali upravljački program za štampač i povezali se sa štampačem. i. U upravljačkom programu za štampač izaberite podešavanja za papir, pa ubacite papir u štampač. Pogledajte video (QR kôd) ili
- korisničko uputstv Hold knappen  $\bigcup$  (tænd/sluk) nede, indtil LED-lampen  $\bigoplus$  (tænd/sluk) lyser, for at tænde for printeren. Indstil sprog og dato/ klokkeslæt, og vælg derefter hvilken type sort blæk, du bruger.
- **DA** Installér blækpatronerne, og vent derefter, til blækpåfyldningen er afsluttet, og bekræftelsesskærmen vises  $\overline{\Lambda}$  Når du begynder blækpåfyldningen, kan du ikke ændre den sorte blæktype.
- Download printerdriveren fra websitet. Klik på exe-filen, og følg instruktionerne på skærmen for at installere driveren og oprette forbindelse til printeren.
- .<br>fter nanir i printeren Se videoen (OR-kode) eller bruge
- 5. Pidä painettuna  $\bigcup$  (virta) -painiketta, kunnes tulostimen (virta)  $\bigoplus$  LED-valo syttyy palamaan. Aseta kieli ja päivämäärä/aika, valitse sitten mitä mustan musteen tyyppiä käytät. . Asenna mustekasetit ja odota kunnes musteen lataaminen päättyy ja vahvistusnäyttö näytetään.
- $\Lambda$  Kun olet aloittanut musteen lataamisen, et voi muuttaa mustan musteen tyyppiä.
- 7. Lataa tulostimen ajuri sivustolta. Napsauta exe-tiedostoa ja asenna ajuri noudattamalla näytön ohjeita ja yhdistä tulostimeen. .<br>3. Tee paperiasetukset tulostinajurissa ja lataa sitten paperi tulostimeen. Katso video (QR-koodi) tai Käyttöopas.
- 5. Hold nede $\bigcup$ knappen (strøm) til LED-lampene $\bigcircled{0}$  (strøm) lyser for å slå på skriveren. Angi språk og dato/klokkeslett, og velg deretter hvilken type svart blekk du bruker.
- .<br>Installer blekkpatronene, og vent til blekket er ferdig ladet og bekreftelsesskjermbildet vises. **.**<br>Al Når du begynner å lade blekk, er det ikke mulig å bytte typen svart blekk.
- .<br>Koble og de skriverdriveren fra nettstedet. Klikk på EXE-filen, og følg instruksjonene på skjermen for å installere driveren og koble til skriveren.
- 8. Konfigurer papirinnstillingene på skriverdriveren, og legg inn papir i skriveren. Se videoen (QR-kode) eller brukerveiledningen. . Håll inne knappen $\bigcup$  (ström) tills (ström)  $\bigoplus$  LED-lampan tänds på skrivaren. Ställ in språk och datum/tid, och välj sedan vilken typ av svart bläck som du använder
- . . .<br>Installera bläckpatronerna, och vänta sedan tills bläckladdningen är klar och bekräftelseskärmen visas.  $\langle \mathbf{k} \rangle$ När du börjat ladda bläck kan du inte byta typen av svart bläck.
- . Ladda ner skrivardrivrutinen från webbplatsen. Klicka på exe-filen och följ instruktionerna på skärmen för att installera drivrutinen och ansluta till skrivaren

**CS**

- .příručku
- **HU**
- **SK**
- 
- **RO**
- .потвърждение
- **BG**
- 
- 

**LV**

**LT**

**RU**

 $\hat{}$ \ Kad ir sākta tintes iepildīšana. melnās tintes veidu vairs nevar mainīt. .<br>I Tīmekla vietnē lejupielādējiet printera draiveri. Noklikškiniet uz .exe faila un izpildiet ekrānā redzamās norādes, lai instalētu draiveri un izveidotu savienojumu ar printeri. .<br>8. Printera draiverī konfigurējiet papīra iestatījumus un ievietojiet printerī papīru. Skatiet video (QR kods) vai lietošanas instrukciju.

i. Norėdami įjungti spausdintuvą, palaikykite nuspaudę mygtuką  $\phi$  (maitinimas), kol užsidegs  $\varpi$  (maitinimo) šviesos diodas. Nustatykite kalbą ir datą/laiką, tada pasirinkite, kokį juodo rašalo tipą naudosite. Įdėkite rašalo kasetes ir palaukite, kol rašalo įkrovimas baigsis ir pasirodys patvirtinimo ekranas.

 $\overline{\Lambda}$  Pradėjus krauti rašalą, juodo rašalo tipo pakeisti negalima us<br>Iš svetainės atsisiuskite spausdintuvo tvarkykle. Spustelėkite exe failą ir vykdykite ekrane pateikiamus nurodymus, kad įdiegtumėte tvarkyklę ir prisijungtumėte prie spausdintuvo. . Nustatykite popieriaus parametrus spausdintuvo tvarkyklėje ir įdėkite popierių į spausdintuvą. Peržiūrėkite vaizdo įrašą (QR kodą) arba Vartotojo vadovą.

- 
- 
- 3. Gör pappersinställningarna i skrivardrivrutinen, och ladda sedan papper i skrivaren. Se videon (OR-kod) eller bruksanvisningen. 5. Aby właczyć drukarke, wciśnij przycisk $\mathcal{C}$ ) (zasilanie) i przytrzymaj go, dopóki dioda LED $\mathcal{P}$  (zasilanie) nie zaświeci sie. Ustaw **ET**
- zó montuj wkłady z atramentem, a następnie poczekaj, aż ładowanie atramentu zostanie zakończone i zostanie wyświetlony ekran potwierdzenia  $\hat{\Lambda}$  Po rozpoczęciu ładowania atramentu nie można już zmienić typu czarnego atramentu
- . Pobierz sterownik drukarki z witryny internetowej. Kliknij plik exe i postępuj zgodnie z poleceniami wyświetlanymi na ekranie, żeby zainstalować sterownik i połączyć się z drukarką.

iezyk i date/godzine. a następnie wybierz typ czarnego atramentu, który będzie używany.

l. Dostosuj ustawienia papieru w sterowniku drukarki, a następnie załaduj papier do drukarki. Patrz nagranie wideo (kod QR) lub Przewodnik użytkownika

. Pritisnite gumb $\bigcup$ (napajanje) in ga držite toliko časa, da se na tiskalniku vklopijo lučke LED $\bigoplus$  (napajanje). Nastavite jezik in 6. Namestite kartuše s črnilom in počakajte, da se polnjenje črnila konča in se prikaže zaslon za potrditev.

Initializing

**ILIU** 

 $\overline{\mathbb{A}}$  Ko začnete polnjenje črnila, ne morete spremeniti vrste črnega črnila. . Prenesite gonilnik tiskalnika s spletnega mesta. Kliknite datoteko .exe in upoštevajte navodila na zaslonu, da namestite aonilnik in vzpostavite povezavo s tiskalnikom.

. Konfigurirajte nastavitve papirja v gonilniku tiskalnika in naložite papir v tiskalnik. Oglejte si videoposnetek (koda QR) ali uporabniški priročnik

datum/uro ter izberite vrsto črnega črnila, ki ga želite uporabiti.

**Once you start charging ink, you cannot change the black ink type.** 

Initialization starts<br>Install the Ink Cartridges for<br>that came with this printer

Black: SJICXXP B<br>Color: SJICXXP C

**UK**

**KK**

**AR**

 7.قم بتنزيل برنامج تشغيل الطابعة من املوقع اإللكرتوين. انقر عىل ملف exe واتّبع التعليامت الظاهرة عىل الشاشة لتثبيت برنامج التشغيل ولالتصال بالطابعة.

**ID**

**.hitam tinta jenis mengubah dapat tidak Anda ,diisi mulai tinta Setelah** 

**TH**

- menghubungkan dan driver menginstal untuk layar di petunjuk ikuti dan exe file Klik .web situs dari printer driver Unduh 7. ke printer. 8. Atur kertas melalui driver printer, kemudian muatkan kertas pada printer. Lihat video (kode QR) atau Panduan Pengguna.
- . กดปุ่ม ປຸ່ (พาวเวอร์) ค้างไว้ จนกระทั่งไฟ LED ① (พาวเวอร์) สว่างขึ้น เพื่อเปิดเครื่องพิมพ์ ตั้งค่าภาษาและวันที่/เวลา จากนั้น ้ เลือกประเภทของหมึกสีดำที่คุณใช้
- ิ เขย่าดลับหมึก จากนั้นแกะบรรจุภัณฑ์และติดตั้งตามคำแนะนำบนหน้าจอ รอจนกว่าการชาร์จหมึกจะเสร็จสิ้นและหน้าจอยืนยัน ปรากฏขึ้น
- ้ ⁄่∖ หากคณเริ่มชาร์จหมึกแล้ว คณจะไม่สามารถเปลี่ยนประเภทหมึกสีดำได้
- 7. ดาวน์โหลดไดรเวอร์เครื่องพิมพ์จากเว็บไซต์ด้านล่าง คลิกไฟล์ exe และทำตามคำแนะนำบนหน้าจอเพื่อดิดตั้งไดรเวอร์และเชื่อม ง่อกับเครื่องพิมพ่ 8. ทำการตั้งค่ากระดาษในไดรเวอร์เครื่องพิมพ์ จากนั้นใส่กระดาษในเครื่องพิมพ์ โปรดดวิดีโอ (รหัส OR) หรือค่มือผ่ใช้
- 
- 5. Nhấn giữ  $\bigcup$  nút (nguồn) cho đến khi $\bigoplus$  đèn LED (nguồn) bật sáng để bật máy in. Đặt ngôn ngữ và ngày/giờ, sau đó chọn loại mực đen bạn sẽ sử dụng. 6. Lắc hộp mực rồi mở gói sản phẩm và lắp đặt chúng theo các chỉ dẫn trên màn hình. Đợi cho đến khi quá trình sạc mực
- kết thúc và màn hình xác nhân được hiển thi  $\bigwedge$  Sau khi bắt đầu sạc mực, bạn không thể thay đổi loại mực đen.
- . Tải về trình điều khiển máy in từ trang web được hiển thị bên dưới. Nhấp vào tập tin exe và làm theo các chỉ dẫn trên màn hình để cài đặt trình điều khiển và kết nối với máy in.
- 8. Tạo các cài đặt giấy trên trình điều khiển máy in, sau đó nạp giấy lên máy in. Xem video (mã OR) hoặc Hướng dẫn sử dụng.
- 5. 按住 (り (電源) 按鈕直到 (電源) 仍 LED 亮起以打開印表機電源 。設定語言和日期/時間,然後選擇所要使 。用的黑色墨水類型
- $6.$  安裝墨水匣   $\cdot$  並等候至補充墨水完成顯示確認畫面為止。
- **。墨水一旦開始補充就無法再變更黑色墨水類型**

7. 從網站下載印表機驅動程式。按一下執行檔並遵照畫面上的指示安裝驅動程式及連接至印表機。  $\vert$  8. 在印表機驅動程式上進行紙張設定,然後將紙張裝入印表機。請參見影片(QR碼)或使用説明書。

**VI**

**TC**

- $\pi$ ринтерді қосу үшін  $\Theta$  (қуат) жарық диоды жанғанша  $\Theta$  (қуат) түймесін басып тұрыңыз. Тіл мен күнді/ уақытты орнатыңыз, содан кейін пайдаланылатын қара сия түрін таңдаңыз.
- . Сия картридждерін орнатыныз, содан кейін сия толтыру аяқталғанша және растау экраны көрсетілгенше күтініз  $\setminus$  Сияны толтыруды бастағаннан кейін, қара сия түрін өзгерту мүмкін емес.
- Веб-сайттан принтер драйверін жүктеп алыңыз. Ехе файлын басып, драйверді орнатып және принтергє қосылу үшін экрандағы нұсқауларды орындаңыз.
- . Принтер драйверінде қағаз параметрлерін орнатыңыз, содан соң принтерге қағаз салыңыз. Бейнені (QR коды) немесе пайдаланушы нұсқаулығын қараңыз.

0. اضغط مع الاستمرار على زر (الطاقة) ◘ حتى يُضيء مؤشر ĐLED(الطاقة) ليعلن عن تشغيل الطابعة. قم بتعيين اللغة والتاريخ/الوقت، ثم حدّد

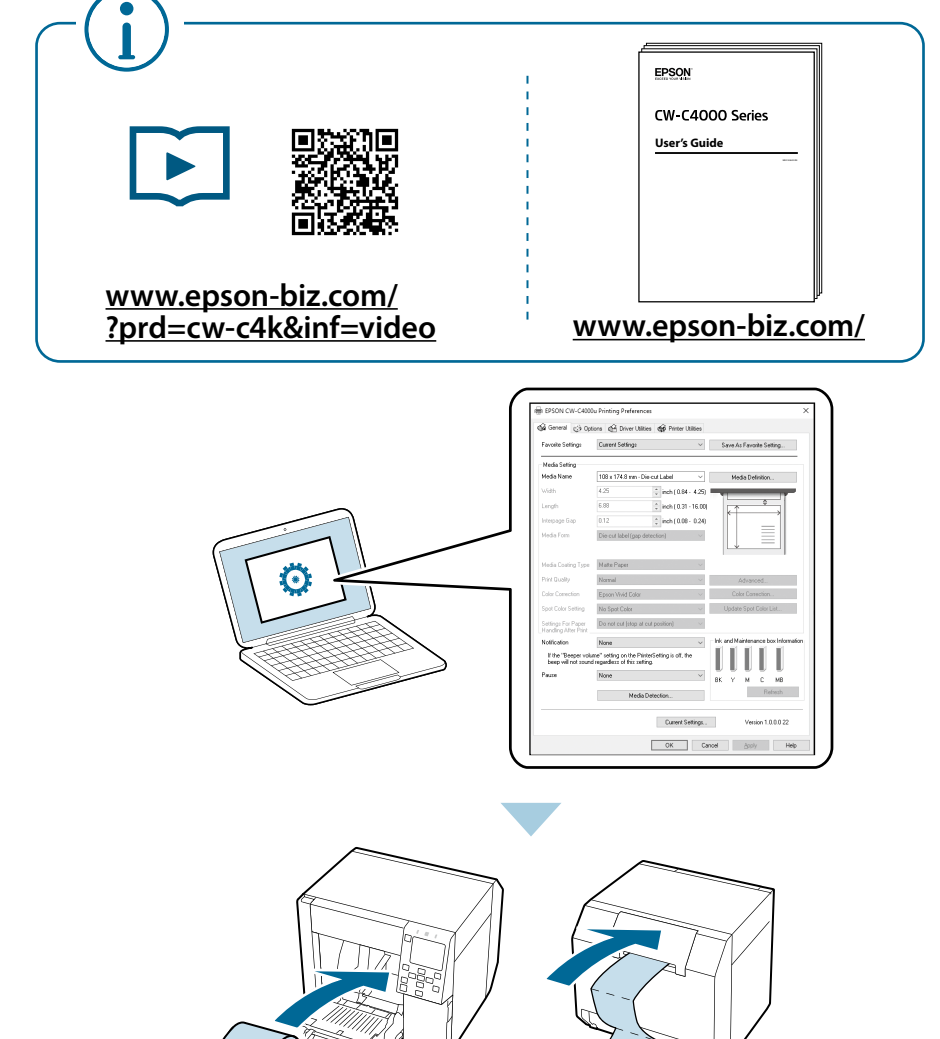

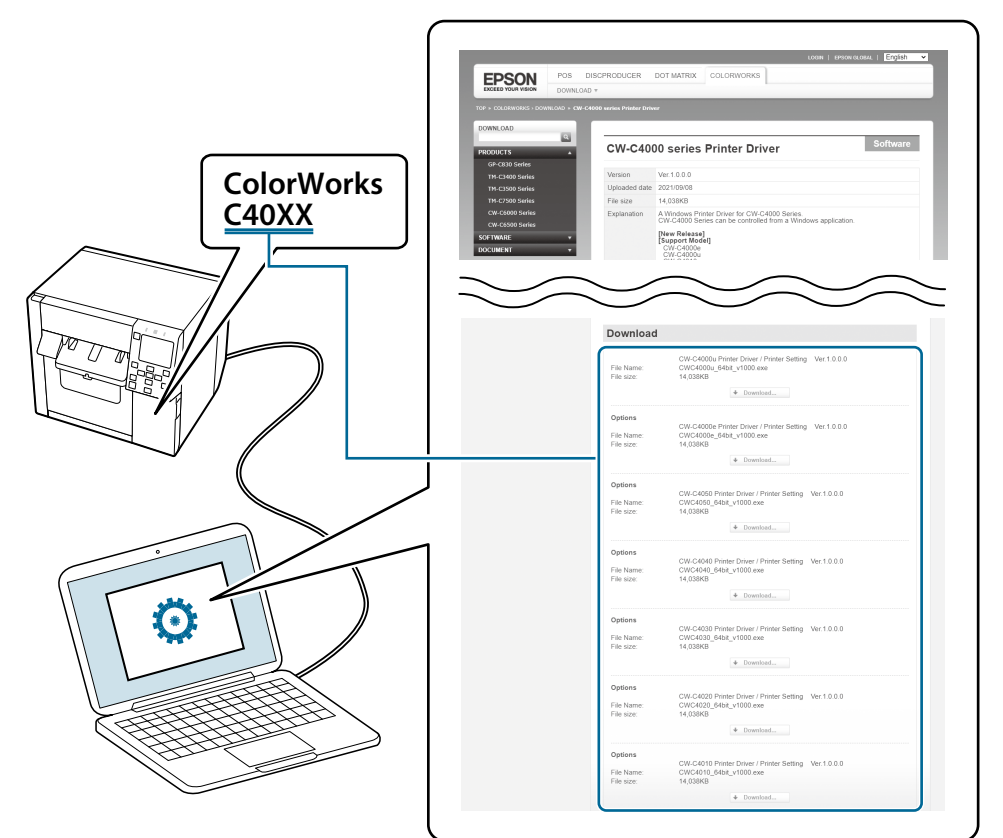

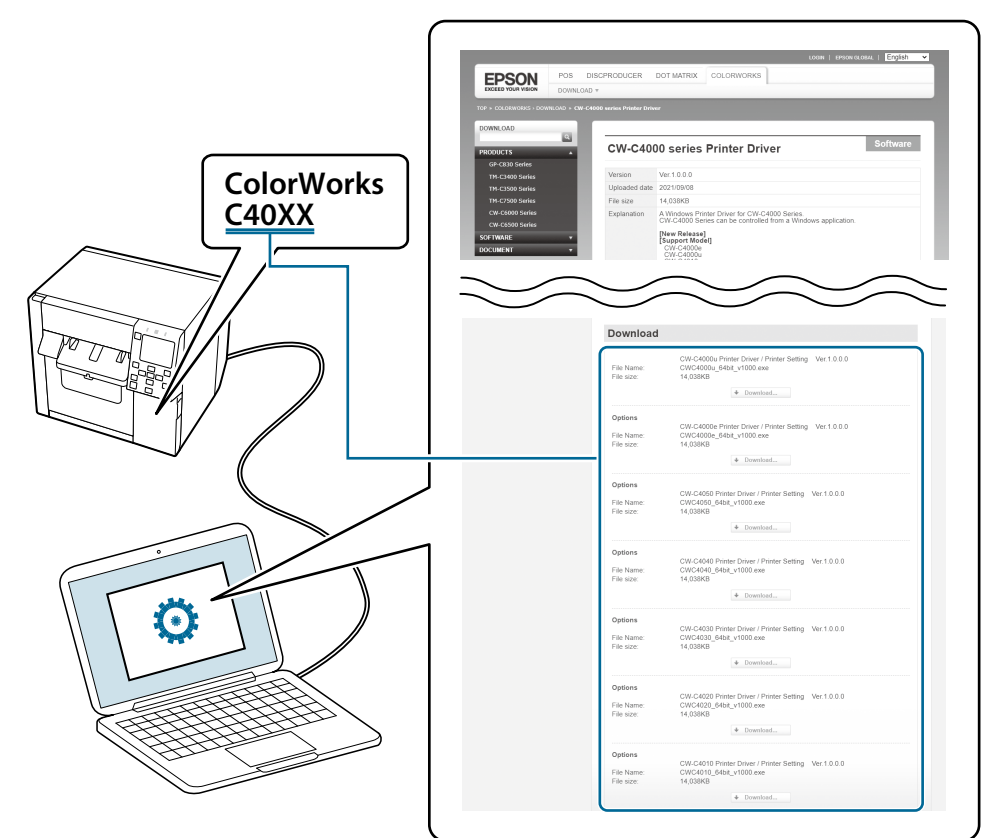

**:Caution**

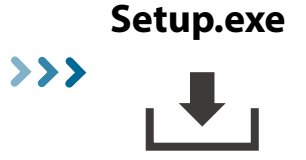

. Podržte tlačítko $\bf{0}$  (napájení), dokud se nerozsvítí kontrolky  $\bf{\Theta}$  (napájení) a nezapne se tiskárna. Nastavte jazyk a datum/čas, pak zvolte, který typ černého inkoustu používáte. .pon.zvenc, nes y sy estrenío inkoustu pouzívate.<br>Nainstalujte inkoustové patrony, pak počkejte, dokud neskončí plnění inkoustu a zobrazí se obrazovka potvrzení.

- 
- $\mathbin{\textcolor{red}{\mathbf{f}}}$  Jakmile začnete plnění inkoustu, nemůžete změnit typ černého inkoustu. Ovladač tiskárny si můžete stáhnout z webové stránky. Klikněte na soubor exe a postupujte podle pokynů na obrazovce při

instalaci ovladače a připojení k tiskárně. .<br>8. V ovladači tiskárny vykonejte nastavení papíru, pak vložte papír do tiskárny. Prohlédněte si video (QR kód) nebo uživatelskou

i. A nyomtató bekapcsolásához tartsa lenyomva a $\bigcup$ (bekapcsoló) gombot, amíg a $\bigoplus$ (bekapcsolási) LED kigyullad. Állítsa be a nyelvet, valamint a dátumot/időt, majd válassza ki, hogy milyen típusú fekete tintát használ. Helyezze be a tintapatronokat, majd várjon, amíg befejeződik a tinta betöltése, és megjelenik a megerősítő képernyő.

 $\mathop{\textstyle \bigwedge}$  Amikor elkezdte a tinta betöltését, nem lehet módosítani a fekete tintatípust.

Töltse le a nyomtatóillesztőt a webhelyről. Kattintson az exe fájlra, és kövesse a nyomtatóillesztő telepítésére és a nyomtató csatlakoztatására vonatkozó képernyőn megjelenő utasításokat.

8. Végezze el a nyomtatóillesztőn a papírbeállításokat, majd töltsön papírt a nyomtatóba. További információkat a videóban (QR-<br>kód) vagy a használati útmutatóban talál.

. Na zapnutie tlačiarne podržte tlačidlo  $\bm\cup$  (napájanie), kým sa nerozsvieti LED kontrolka  $\bm\oplus$  (napájanie). Nastavte jazyk a dátum/ čas, potom vyberte typ čierneho atramentu, ktorý používate. Nainštalujte atramentové kazety a potom počkajte, kým sa dokončí plnenie atramentom a zobrazí potvrdzovacia obrazovka.

 $\mathop{!}\limits^\cdot\!\!\! \setminus$  Keď začnete plnenie atramentom, nemôžete typ čierneho atramentu zmeniť. –<br>Z webovej stránky si stiahnite ovládač tlačiarne. Kliknite na súbor s príponou exe a podľa pokynov na obrazovke nainštalujte

ovládač a pripojte sa k nej. .<br>8. V ovládači tlačiarne nastavte papier a potom ho vložte do tlačiarne. Pozrite si video (kód QR) alebo používateľskú príručku.

. Pentru pornirea imprimantei, țineți apăsat butonul  $\bigcup$  (de alimentare) până când se aprind luminile LED  $\bigcirc$  (de alimentare) Setați limba și data/ora, apoi selectați tipul de cerneală neagră pe care îl utilizați. Instalați cartușele de cerneală și apoi așteptați până când cerneala este încărcată complet și se afișează ecranul de confirmare.

 $\hat{}$  După ce ati început să încărcati cerneala, nu mai puteți schimba tipul de cerneală neagră. Descărcati driverul imprimantei de pe site-ul web. Faceti clic pe fisierul exe și urmați instrucțiunile afișate pe ecran pentru a

instala driverul și pentru a conecta imprimanta. Efectuați setările pentru hârtie pe driverul imprimantei și apoi încărcați hârtia în imprimantă. Urmăriți videoclipul (cod QR) sau consultați Ghidul utilizatorului

і. Натиснете и задръжте бутона $\omega$  (захранване), докато LED индикаторът  $\varpi$  (захранване) светне, за да включите принтера. Задайте език и дата/час, след това изберете кой тип черно мастило да използвате

. Поставете касетите с мастило и след това изчакайте, докато зареждането на мастило приключи и се изведе екран за

 $\cdot$ \ След като започнете зареждането на мастило, не можете да променяте типа черно мастило . Изтеглете драйвера на принтера от уебсайта. Кликнете върху изпълнимия файл и следвайте инструкциите на екрана, за

да инсталирате драйвера и да се свържете с принтера. Задайте настройките за хартия на драйвера на принтера и след това заредете хартия в принтера. Вижте видеото (QR

код) или Ръководството за потребителя. . Turiet nospiestu  $\bigcup$  (barošanas) pogu, līdz iedegas (barošanas)  $\bigoplus$  LED indikators un ieslēdzas printeris. Iestatiet valodu un

datumu/laiku, pēc tam atlasiet, kāda veida melno tinti lietojat. 6. Uzstādiet tintes kasetnes un pēc tam gaidiet, līdz tiek pabeigta tintes iepildīšana un parādās apstiprinājuma ekrāns.

i. Hoidke nuppu  $\bigcup$  (toide) printeri sisselülitamiseks all, kuni LED-tuli $\bigoplus$  (toide) süttib. Määrake keel ja kuupäev/kellaeg, seejärel valige, millist tüüpi musta tinti te kasutate.

Paigaldage tindikassetid ja oodake, kuni tindi laadimine on lõpetatud ning kuvatakse kinnitusekraan

 $\mathop{\textstyle \bigwedge}$  Kui olete tindi laadimist alustanud, ei saa te musta tindi tüüpi muuta.

.<br>Laadige veebisaidilt alla printeri draiver. Klõpsake .exe-faili ja järgige draiveri installimiseks ja printeriga ühendamiseks ekraanil

olevaid juhiseid. .<br>8. Valmistage printeri draiveril ette paberi sätted ja seejärel laadige paber printerisse. Vaadake videot (QR-kood) või kasutusjuhendit. . Нажмите и удерживайте кнопку $\bm \psi$ (питания), пока не загорится индикатор  $\bm \vartheta$  (питания), чтобы включить принтер.

Задайте язык, дату и время, затем выберите тип используемых черных чернил Установите чернильные картриджи, дождитесь окончания заправки чернил и появления экрана подтверждения

 $\mathbin{\%}$  Если вы начали заправку чернил, изменить тип чернил уже нельзя. Скачайте драйвер принтера с сайта. Щелкните по ехе-файлу и следуйте инструкциям на экране, чтобы установить драйвер принтера и подключить компьютер к принтеру.

.<br>В Настройте параметры бумаги в драйвере принтера и загрузите в принтер бумагу. См. видео (QR-код) или на руководство пользователя